# **NOTICE F** FOOT CLUBS

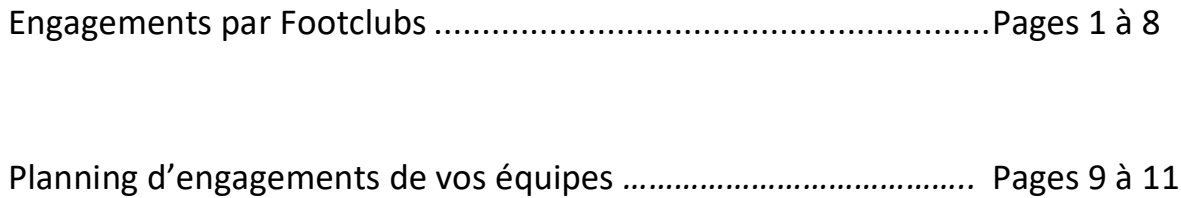

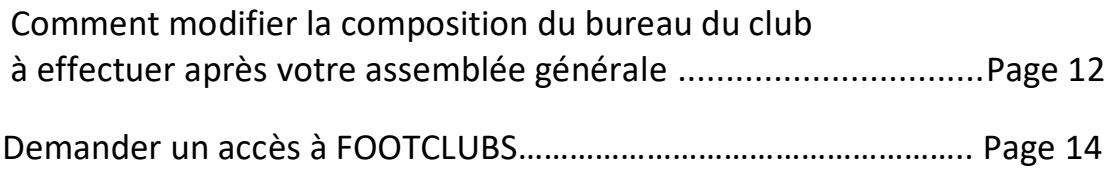

# **NOTICE ENGAGEMENTS**

**ETAPE 1 :**

- Se Positionner sur la **saison 2020/2021.**
- **Menu compétition - Engagements**.

Pour les clubs pré-engagés par le District : sur le 1<sup>er</sup> écran les clubs doivent confirmer leur choix avec **ACCORD** ou **REFUS**. Si accord le District validera ensuite définitivement l'engagement. **Pour une équipe pré-engagée, cliquer avant de confirmer votre engagement, sur le lien pré-engagé pour pouvoir accéder au desiderata.**

*Si votre équipe n'est pas listée il faudra engager une équipe.*

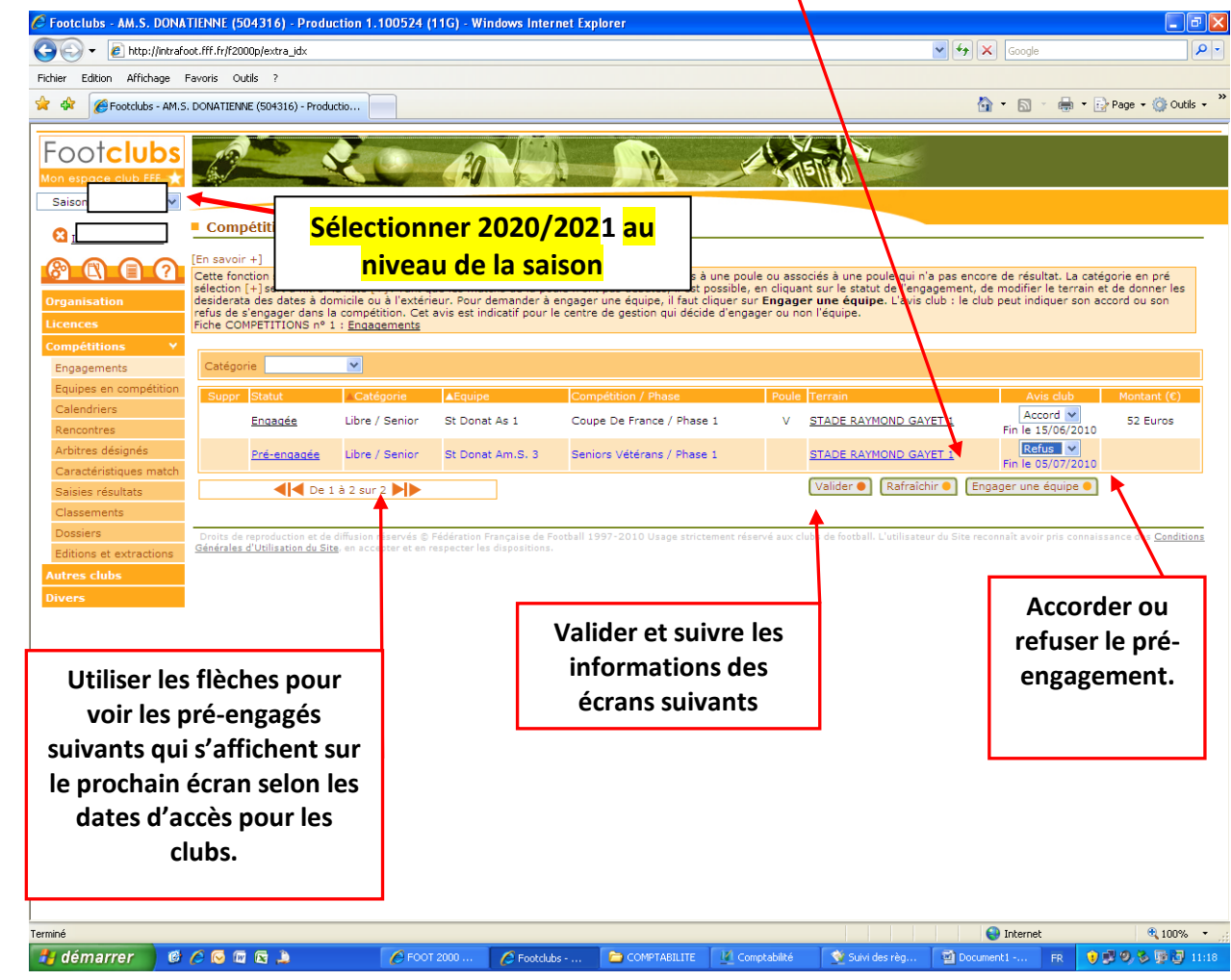

**ENSUITE ENGAGER UNE EQUIPE SUPPLEMENTAIRE** *: (pour les équipes qui ne se trouvent pas pré-engagées, avec accord ou refus).*

**Choisir le centre de Gestion DISTRICT DROME-ARDECHE**, cocher la catégorie ou vous souhaitez engager une équipe supplémentaire et suivant.

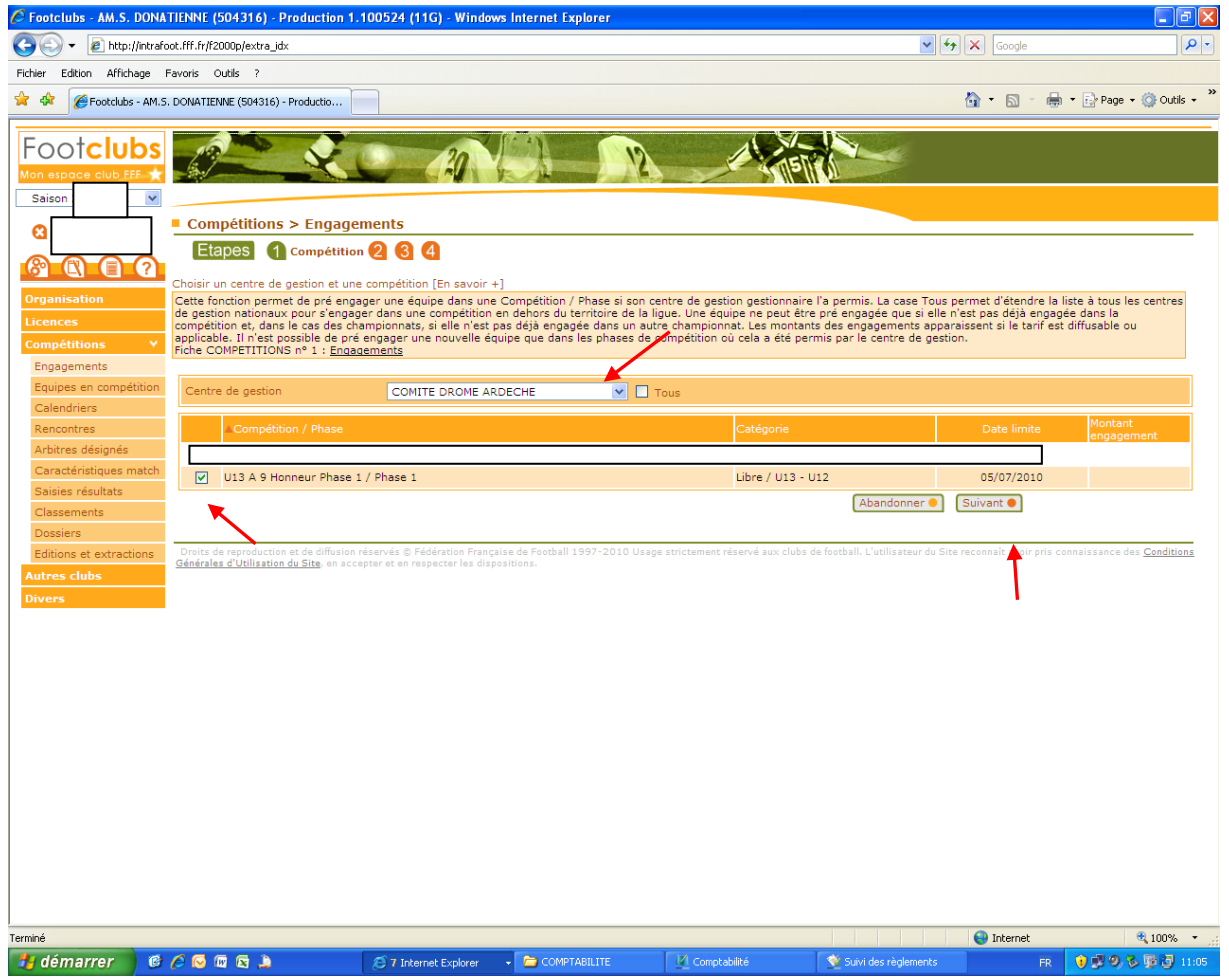

### **ETAPE 2 :**

# *Engager une équipe puis suivant.* **:**

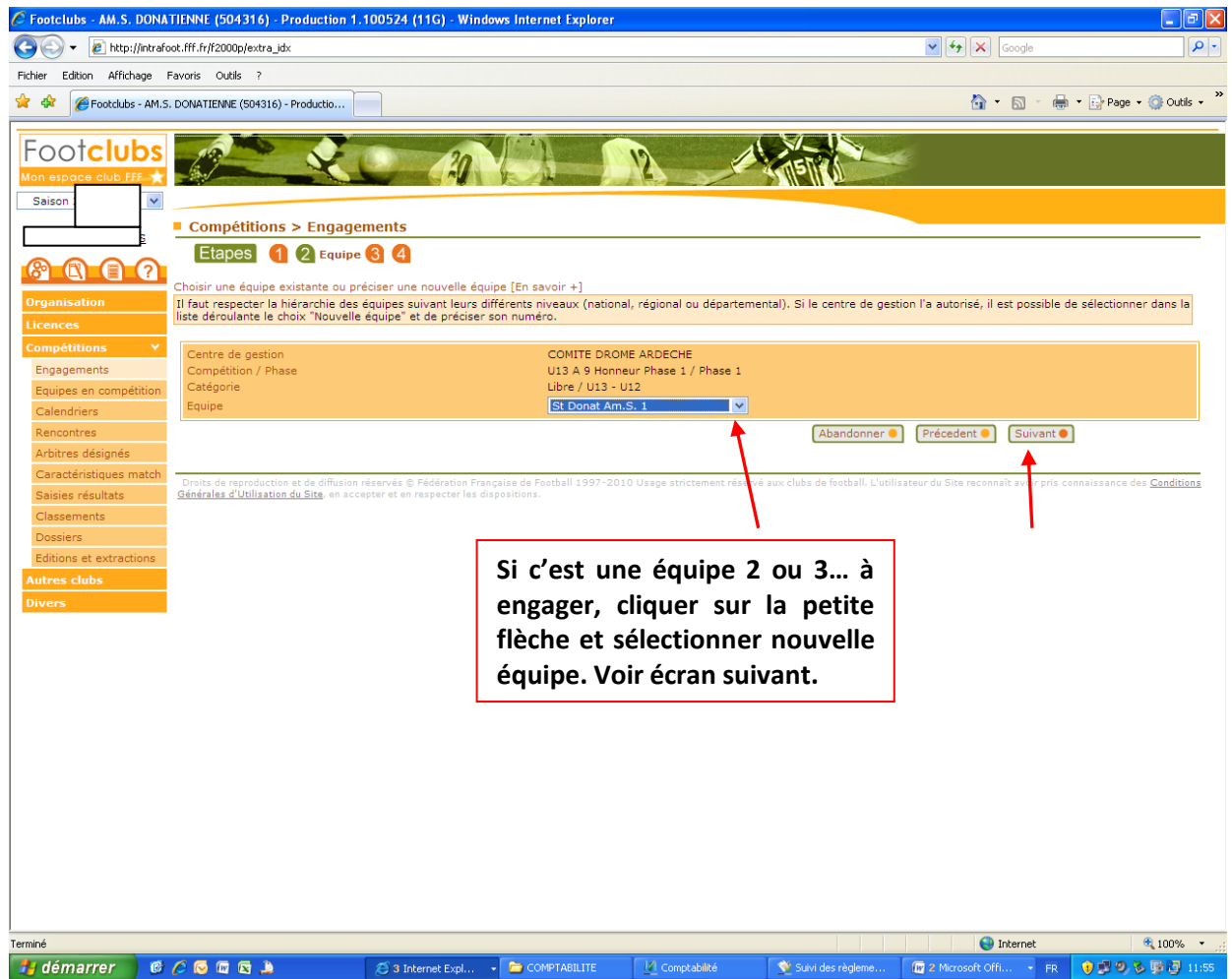

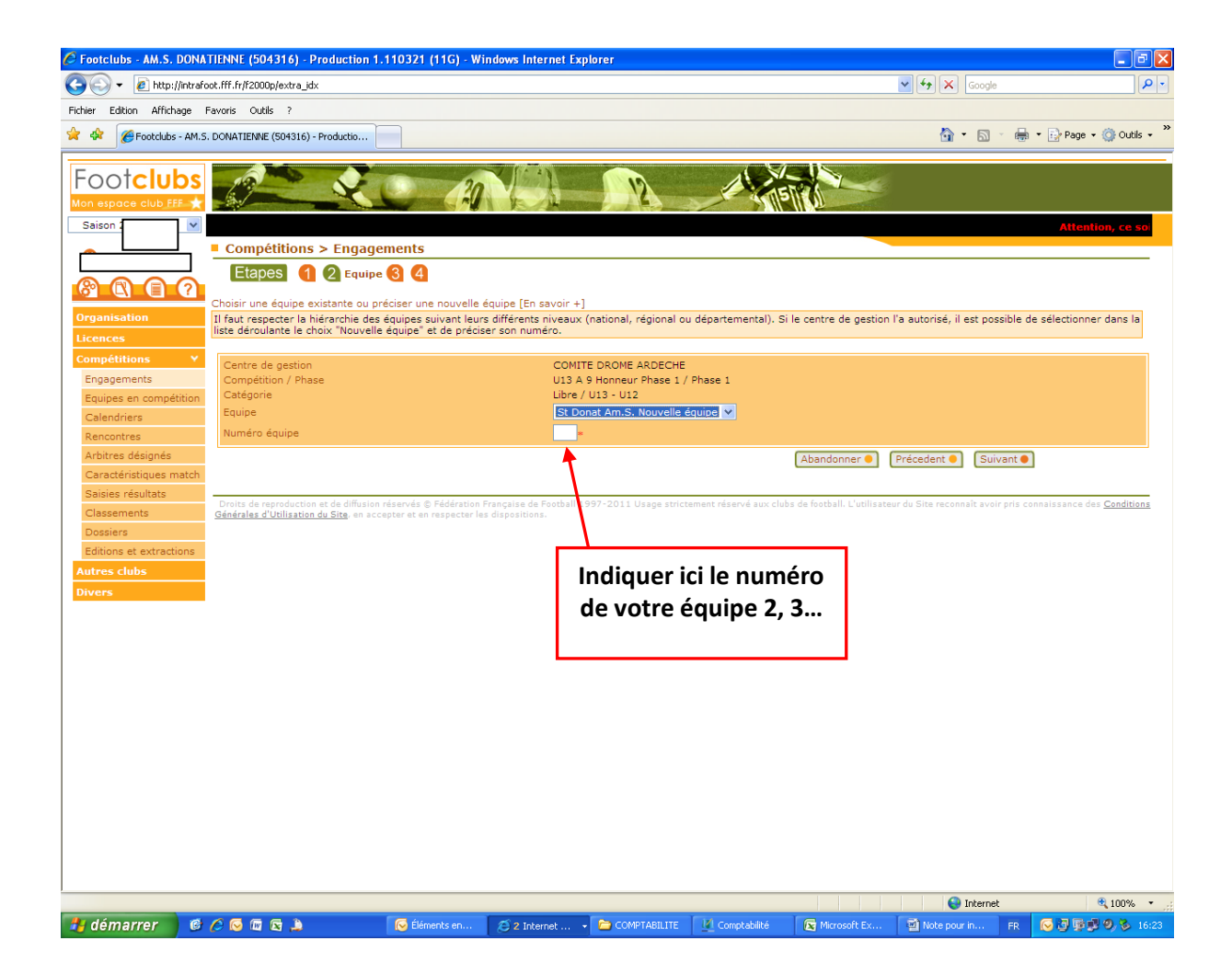

#### **ETAPE 3 :**

#### **Indiquer le terrain utilisé par votre équipe, puis suivant.**

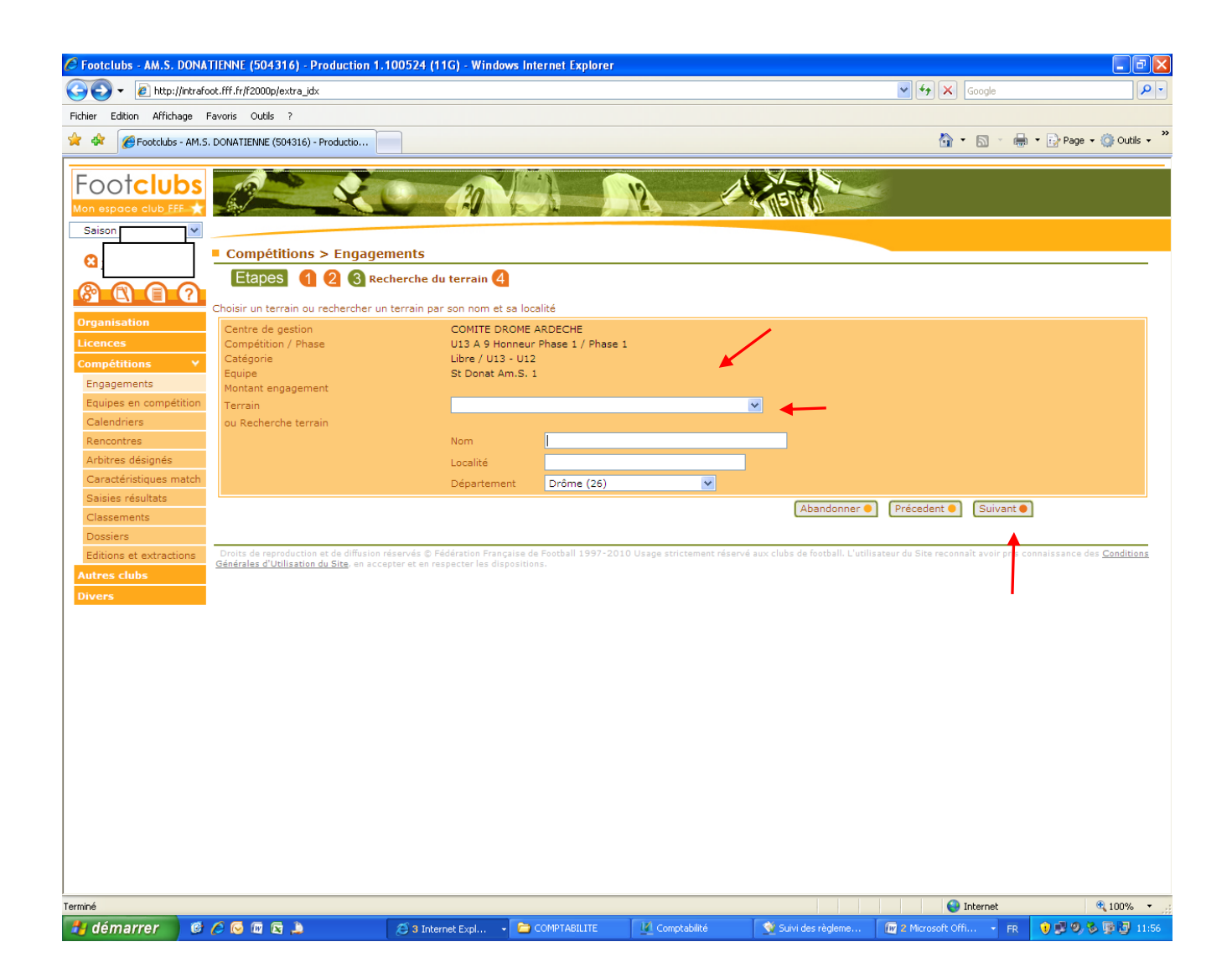

#### **ETAPE 4 :**

**Desiderata : date à domicile ou à l'extérieur selon votre souhait. Demande de jumelage ou alternance choisir le type, puis l'équipe avec qui il faudra jumeler ou alterner. Puis VALIDER.**

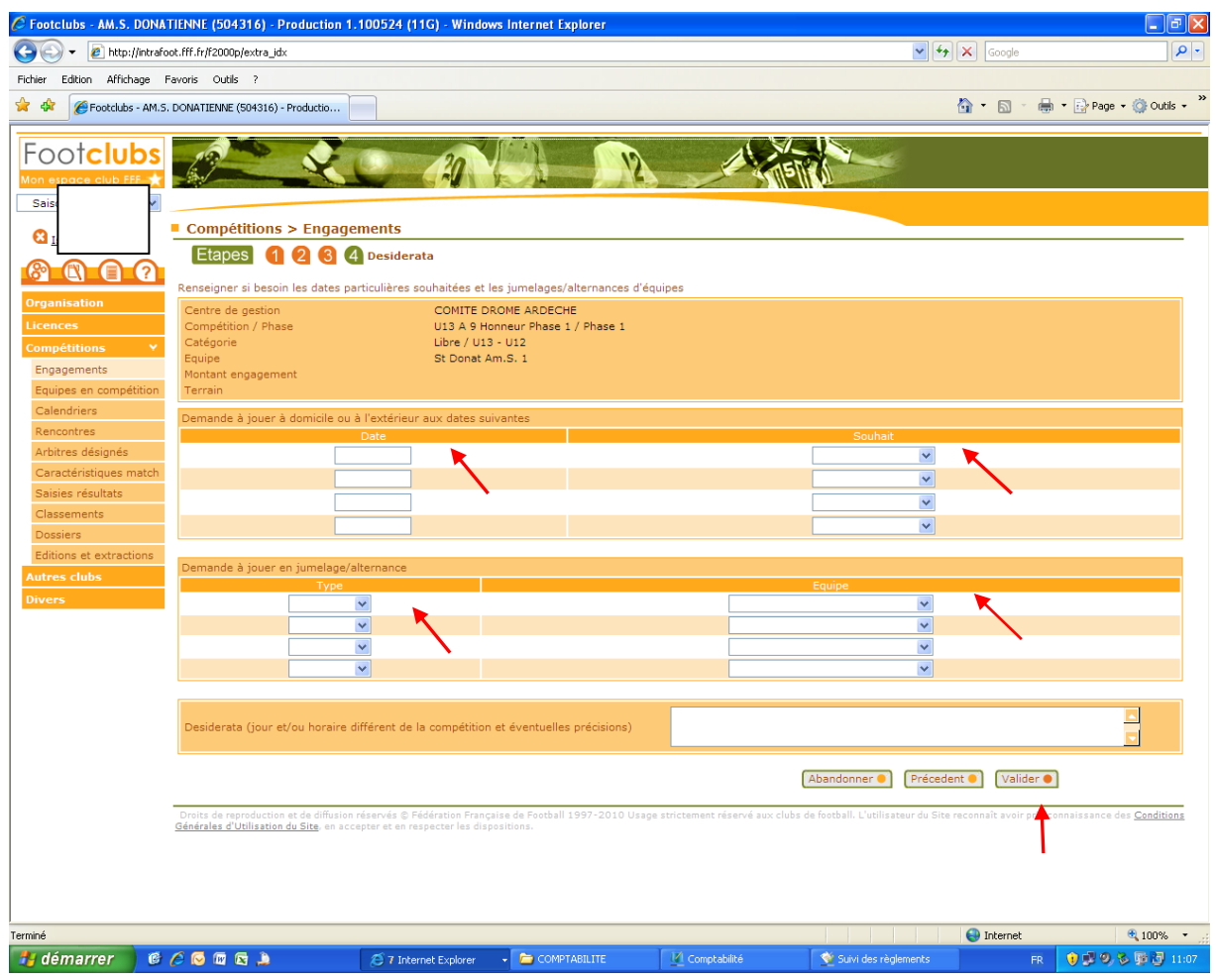

#### **RESUME**

- **Se positionner sur la saison 2020/2021.**
- **Desiderata à indiquer si nécessaire, en cliquant sur le lien pré-engagé.**
- **Accorder ou refuser le pré-engagement.**
- **Engager une équipe (Vérifier au préalable si elle ne se trouve pas pré-engagée) ou engager une équipe supplémentaire, contrôler si c'est une équipe 2, 3..à engager, bien cliquer sur la flèche à côté du nom équipe, pour sélectionner nouvelle équipe.**
- **Déclarer le terrain.**

**N'oubliez pas de valider les écrans, utiliser les flèches pour voir l'écran suivant.**

**ATTENTION SEUL LE CLUB QUI GERE L'ENTENTE ENGAGERA L'EQUIPE DANS LA CATEGORIE CONCERNEE et ENVERRA UNE DEMANDE D'ENTENTE AU DISTRICT. (A télécharger sur notre site rubrique documents et dérouler jusqu'à documents administratifs).**

## **PLANNING D'ENGAGEMENT DE VOS EQUIPES PAR FOOTCLUBS**

# **Attention confirmer votre engagement pour le 08.07.2020 dernier délai pour les catégories D1 à D5… et suivre le planning ci-dessous :**

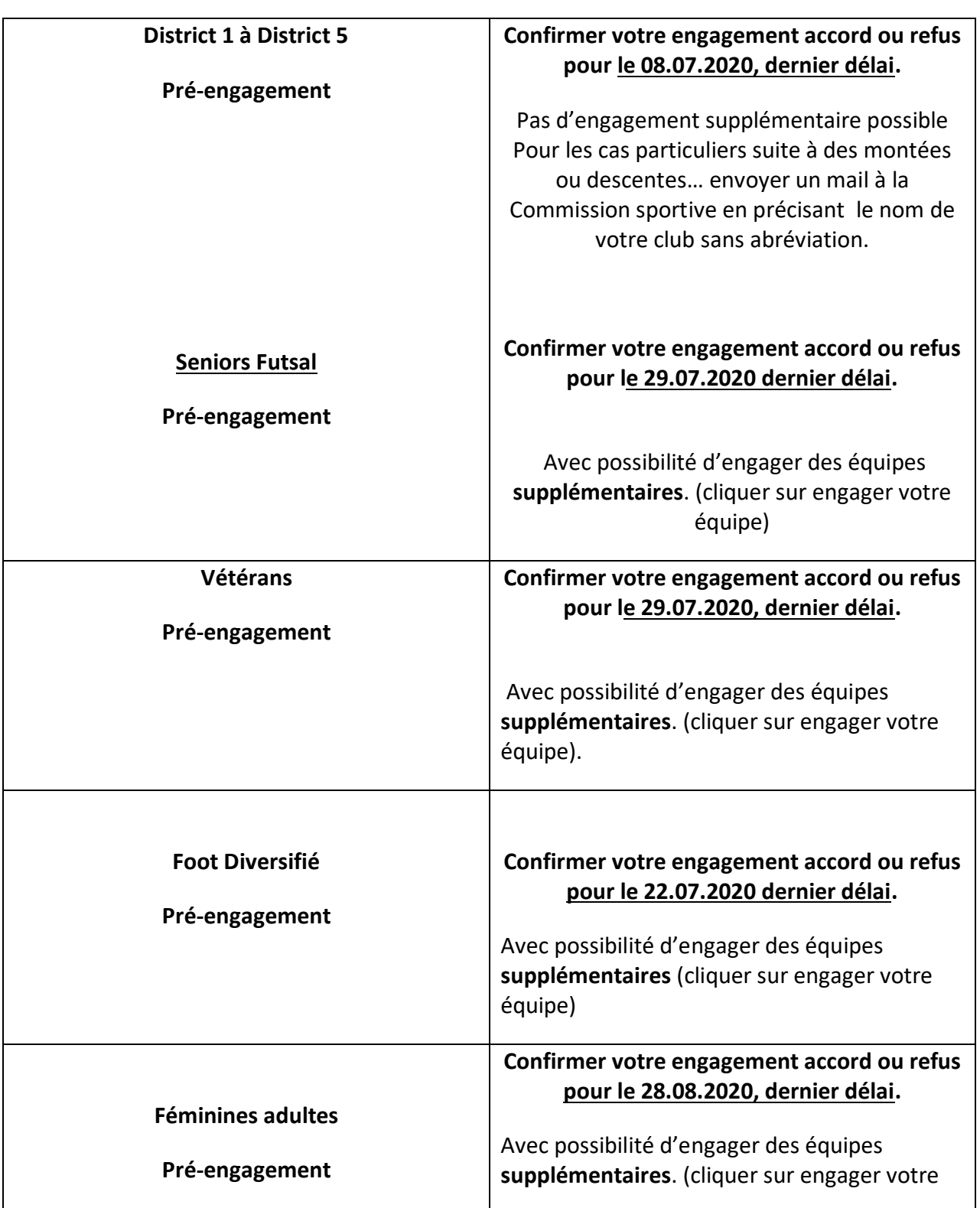

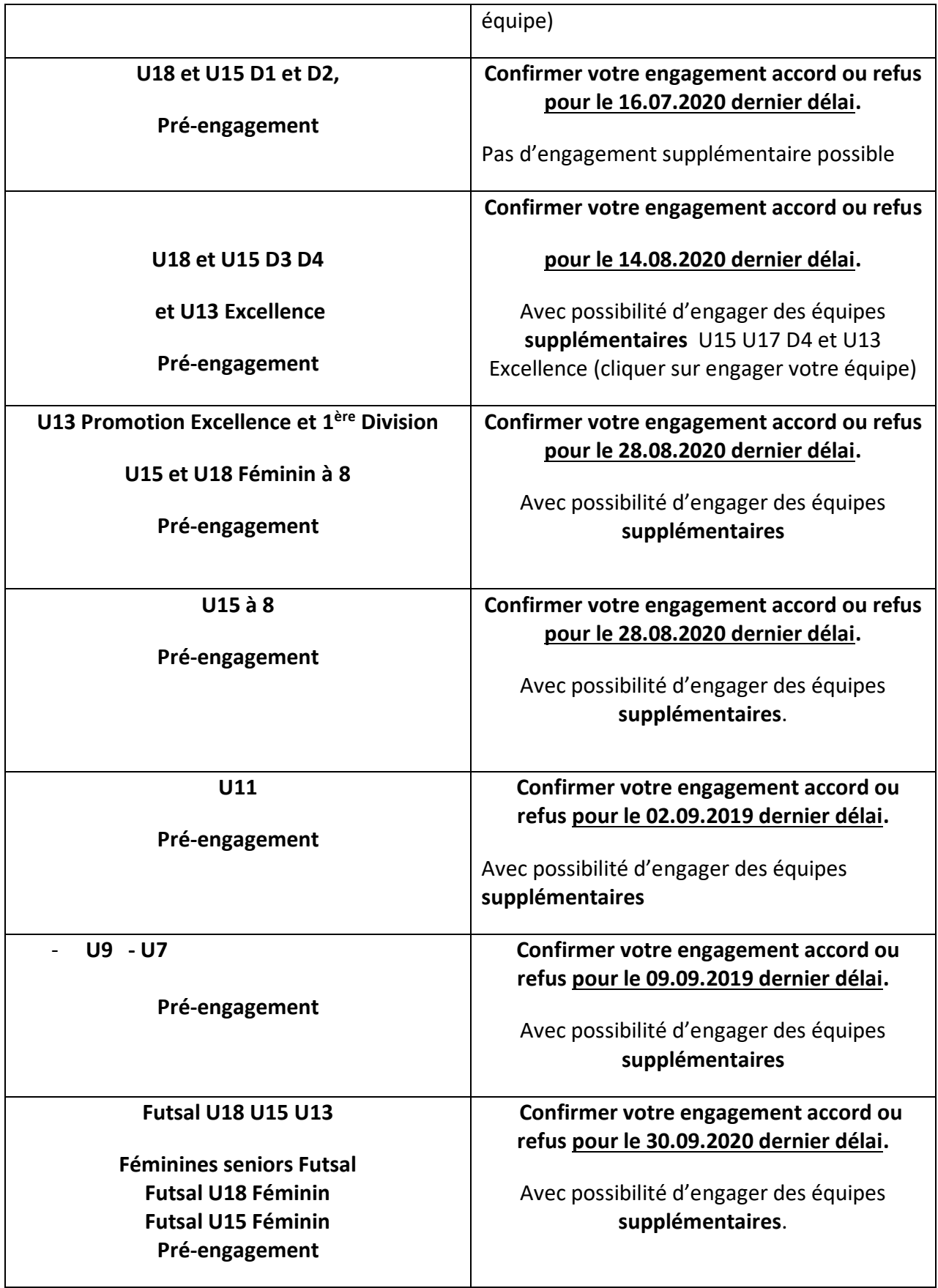

**Pour toutes les catégories de coupes il sera inutile de vous engager l'engagement est automatique envoyer un courrier seulement si votre club ne souhaite pas participer :**

- **A la coupe seniors René GIRAUD équipes de (réserves jouant en D5).**
- **ATTENTION SEUL LE CLUB QUI GERE L'ENTENTE ENGAGERA L'EQUIPE DANS LA CATEGORIE CONCERNEE et ENVERRA UNE DEMANDE D'ENTENTE AU DISTRICT. (A télécharger sur notre site rubrique documents et dérouler jusqu'à documents administratifs).**

Cliquer sur le menu **organisation du menu FOOTCLUBS** .

**Chaque club à l'obligation de mettre à jour sur FOOTCLUBS les membres du bureau et VALIDER cette composition**

**4 membres sont obligatoires : (président, secrétaire, trésorier, correspondant), chaque membre du bureau doit avoir une adresse email renseignée qui peut-être l'adresse e-mail officielle du club.**

**Un club n'ayant pas mis à jour et ou validé le bureau n'aura pas accès aux menus demande de licences.**

**Dans un second temps, vous devez saisir pour les membres du bureau une licence dirigeant obligatoirement même si la personne détient une licence joueur. Tant que cette formalité ne sera pas accomplie, l'édition des licences de votre club sera bloquée.**

**IL VOUS APPARTIENT DE FAIRE LE NECESSAIRE LE PLUS RAPIDEMENT POSSIBLE.**

**Puis sur la rubrique identité club** :

 Pour modifier l'identité du siège social et vos contacts : (*téléphone, adresse du siège du club, fax, e-mail, site web).*

*Pour les contacts* : (e-mail, téléphone, fax), **indiquer l'information diffusable**. Indiquer non diffusable seulement en cas de liste rouge.

A cet endroit il sera **important de noter votre adresse e-mail officielle**.

**La Ligue Auvergne Rhône-Alpes met à votre disposition des notices explicatives** que vous pouvez récupérer sur le menu FOOTCLUBS saison 2020/2021, puis

organisation/Centre de gestion. Cliquer sur le chiffre qui apparaît dans la colonne Document en regard de la Ligue Auvergne Rhône-Alpes.

#### **Ensuite sur la rubrique Membres du club :**

- **Pour modifier, créer, ou supprimer un membre :** téléphone, adresse, e-mail, fax des Présidents, correspondant, vice-président …, selon les titres à votre disposition, toutefois vous ne pouvez pas créer d'autres titres.
- **Pour modifier et consulter une adresse** cliquer sur le nom de la personne.
- **Pour créer un nouveau membre :** cliquer sur créer un nouveau membre, indiquer le titre et la date de prise d'effet de fonction, puis sur suivant indiquer l'ensemble des coordonnées.
- **Pour supprimer un membre :** Sur certains titres officiels, Président, correspondant.., la date de fin n'est pas modifiable. Dans ce cas c'est la saisie d'une nouvelle personne avec le même titre qui affecte automatiquement la date de fin d'activité du membre précédent. Ceci dans le but de conserver un historique de votre club. Il faut saisir la date de fin lorsque vous en avez la possibilité pour signaler la fin de l'activité dans la fonction. Une case à cocher vous permettra aussi de supprimer une saisie erronée.

**NOUS VOUS REMERCIONS DE BIEN VOULOIR CONTROLER TOUTES VOS COORDONNEES,** même si vous n'avez aucun changement dans votre club. Ces informations seront diffusées sur notre site internet et sur l'annuaire.

**N'oubliez pas de valider votre bureau menu organisation membres du club et « valider le bureau », Attention chaque membre du bureau doit avoir une adresse email renseignée.**

#### **DEMANDER UN ACCES A FOOTCLUBS :**

## **Le club désignera un correspondant FOOTCLUBS qui gérera les autres utilisateurs FOOTCLUBS.**

Se connecter sur le site internet du District cliquer sur le LOGO FOOTCLUBS **entrer le code d'accès de votre club puis le mot de passe ;**

Sous **le logo FOOTCLUBS,** cliquer **sur Démarches administratives « demander à ouvrir l'accès à Footclubs ».** Vous remplirez **un formulaire, en indiquant le nom du correspondant Footclubs**, imprimer le courrier qui s'affiche après enregistrement de la demande. **Ce courrier devra être envoyé à la LIGUE AUVERGNE RHONE ALPES DE FOOTBALL,** qui à réception, **ouvrira l'accès au service en communiquant au correspondant Footclubs par mail son code d'accès et son mot de passe.**

**MODIFICATION DU CORRESPONDANT FOOTCLUBS :** 

**Le club peut demander à changer de correspondant FOOTCLUBS** en remplissant la demande en ligne, avec vos codes d'accès et mot de passe, faire signer le courrier de demande par le Président et en renvoyant à la Ligue qui traitera dès réception.

**Le club peut aussi demander à fermer tous les accès** en remplissant la demande en ligne, en faisant signer le courrier de demande par son Président et en l'envoyant à la LIGUE qui traitera dès réception.

**Le correspondant FOOTCLUBS doit contrôler la liste des utilisateurs chaque saison**

**Pour tout problèmes techniques liés à FOOTCLUBS** vous pouvez contacter M. MARQUEZ Antonio au 04.72.15.30.00